Certaines différences peuvent apparaître selon que vous utilisez la version PRO ou la version PLM. Mais dans l'ensemble, l'utilisation du webadmin se fait de la même manière. Peut être sera t il nécessaire de la compléter selon le compte à crééer.

## **Création des comptes utilisateurs**

La création des comptes est une fonctionnalité du module de [Gestion des utilisateurs.](https://docs.abuledu.org/abuledu/administrateur/gestion_des_utilisateurs)

## **Import d'une liste**

Pour importer une liste il suffit de cliquer dans l'interface de [webadmin](https://docs.abuledu.org/abuledu/administrateur/decouverte_de_webadmin) sur **Importer une liste d'utilisateurs**.

La fenêtre ci-dessous indique le format que doit présenter le fichier texte qui constitue la liste d'utilisateur à importer.

les champs **prénom;nom;classe** sont obligatoires.

Si vous importez une liste existante obtenue à partir d'une version précédente d'AbulEdu ou que vous souhaitez donner un mot de passe à chaque utilisateur la liste doit comporter 5 champs.

Les champs sont numérotés de 0 à 4 :

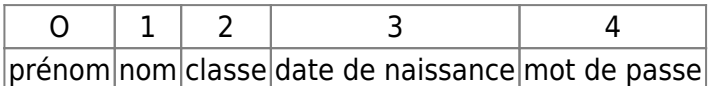

Le champ 3 (date de naissance) est facultatif mais doit être indiqué dans le fichier par 2 pointsvirgules :

prenom;nom;classe*;;*mot de passe

 $\pmb{\times}$ 

Cliquer sur "Parcourir" pour sélectionner votre fichier puis sur » Envoyer en bas à droite. La page suivante propose un aperçu de votre fichier sous forme d'un tableau :

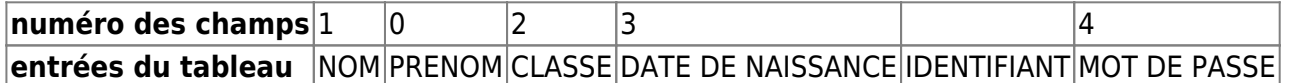

L'identifiant est généré automatiquement à partir de PRENOM.NOM, si vous souhaitez en changer, indiquez le champ correspondant à l'identifiant : 0 par exemple pour que l'identifiant corresponde au prénom.

Lorsque un identifiant existe déjà un chiffre est rajouté automatiquement : prénom.nom1

Si ce tableau correspond à vos données cliquer sur » suivant » Le résultat peut être consulté. Les classes indiquées dans le fichier ont été créées. N'oubliez pas d'[attribuer les responsabilités](https://docs.abuledu.org/abuledu/administrateur/attribution_de_responsabilites) sur ces classes.

Il peut être intéressant pour de jeunes enfants de définir : lidentifiant mot de passe  $|$ prénom  $|$ prénom

Ceci permet, à des enfants de maternelle par exemple, de s'identifier en sachant taper uniquement son prénom.

Dans le formulaire ci-dessus, le champ à indiquer pour l'identifiant est alors 0 à la place de -1 et pour le mot de passe choisir = champ numéro et remplacé 4 par 0.

## **Création manuelle**

Sur un système AbulÉdu, chaque utilisateur a un compte personnel. Ce compte est unique, et l'utilisateur le retrouve grâce à un couple d'identifiants : son nom d'utilisateur et son mot de passe.

Cette inscription est réalisé par l'[Documentation Administrateur](https://docs.abuledu.org/abuledu/administrateur/administrateur) en complétant le formulaire accessible depuis l'interface [webadmin](https://docs.abuledu.org/abuledu/administrateur/decouverte_de_webadmin).

 $\pmb{\times}$ 

Il est obligatoire de compléter les quatre premiers champs et de choisir la classe (le groupe) dans laquelle se trouve cet utilisateur.

Il est nécessaire de [créer une classe](https://docs.abuledu.org/abuledu/administrateur/creation_de_classe) (un groupe) avant d'y inscrire des utilisateurs. Sinon cette classe n'apparaîtra dans le menu déroulant.

Le dernier champ permet d'attribuer un nom d'utilisateur (login) plus simple que prénom.nom.

Il peut être intéressant de définir : |identifiant|mot de passe prénom lprénom

Ceci permet, à des non lecteurs par exemple, de s'identifier en sachant taper uniquement leur prénom.

Une fois l'utilisateur il faut lui [attribuer un profil](https://docs.abuledu.org/abuledu/administrateur/attribution_de_profil) et des [responsabilités](https://docs.abuledu.org/abuledu/administrateur/attribution_de_responsabilites).

From: <https://docs.abuledu.org/>- **La documentation d'AbulÉdu**

Permanent link: **[https://docs.abuledu.org/abuledu/administrateur/creation\\_des\\_comptes\\_utilisateurs?rev=1166044894](https://docs.abuledu.org/abuledu/administrateur/creation_des_comptes_utilisateurs?rev=1166044894)**

Last update: **2008/10/05 20:02**

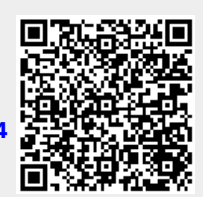